## **Teacher and Administrator Tutorial**

The following tutorial provides visual representations and instructions to assist Program Administrators and teachers in managing their school data within the Kendall Hunt RPD website.

*Note: Not all features discussed in this document are available in all programs. All features are available in the ByDesign program.*

**Login page:** Sign in to manage your school's class information and access your teacher resources, programs and eBook, as well as your CAS account. You will be able to access the account through the regular [http://bydesign.kendallhunt.com](http://bydesign.kendallhunt.com/) and [https://www.flourishkh.com/.](https://www.flourishkh.com/)

Note: The Program Administrator is the individual within a school that will manage and oversee administering the on-line teacher access for their school.

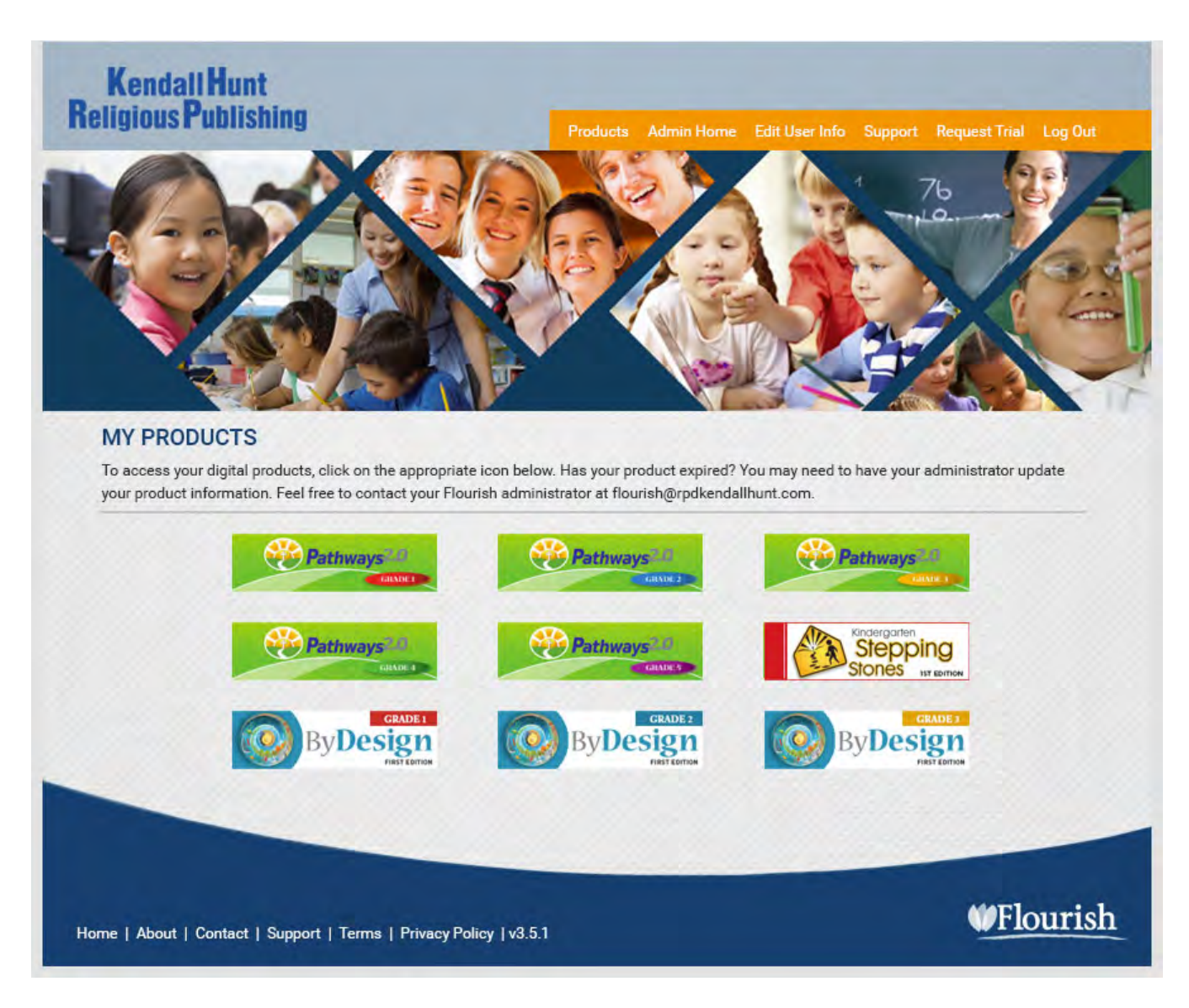

**Administrative Tools page:** After Program Administrators and teachers login, the Administrative Tools page will be displayed. This page contains all of the functions available to manage the school's data.

**Account Administrator Menu:** The Program Administrator will have access to this menu and will be able to view product license details; manage account administrators and manage their school.

**School Administrator Menu:** The Program Administrator will have access to this menu and will be able to add/manage teacher accounts, add/manage classes, delete student accounts from the *ByDesign* system, and edit a school's basic information.

**Teacher Menu:** Program Administrators and teachers will have access to this menu and they will be able to add students to *ByDesign*, manage classroom rosters and customize each classroom page with individualized messages for students.

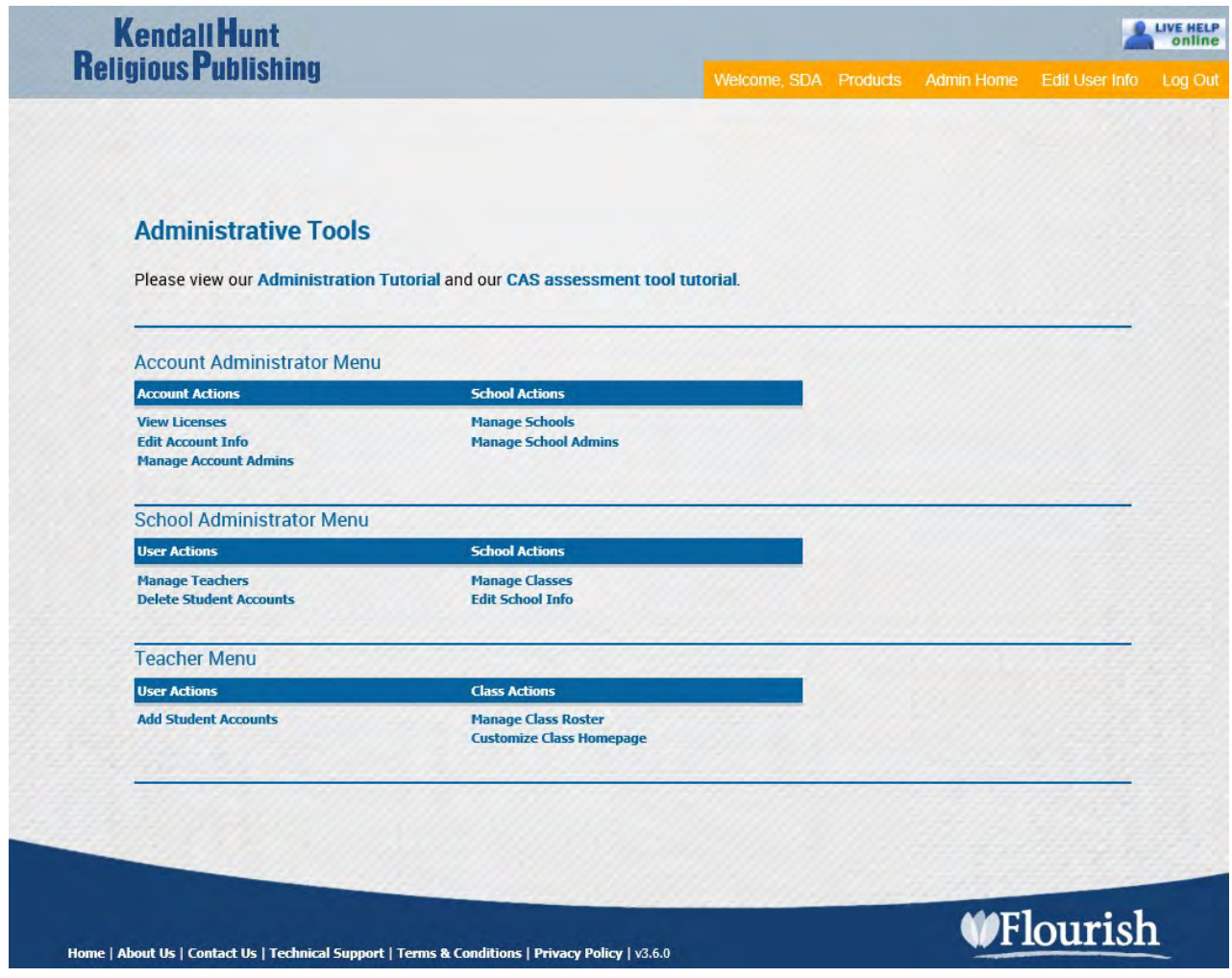

**View Licenses page:** This page is view only. The Program Administrator can view which products their school has purchased, including how many licenses (or seats) were purchased and how many have been used, the license type (student or teacher), the order date, expiration date, and school's PO number.

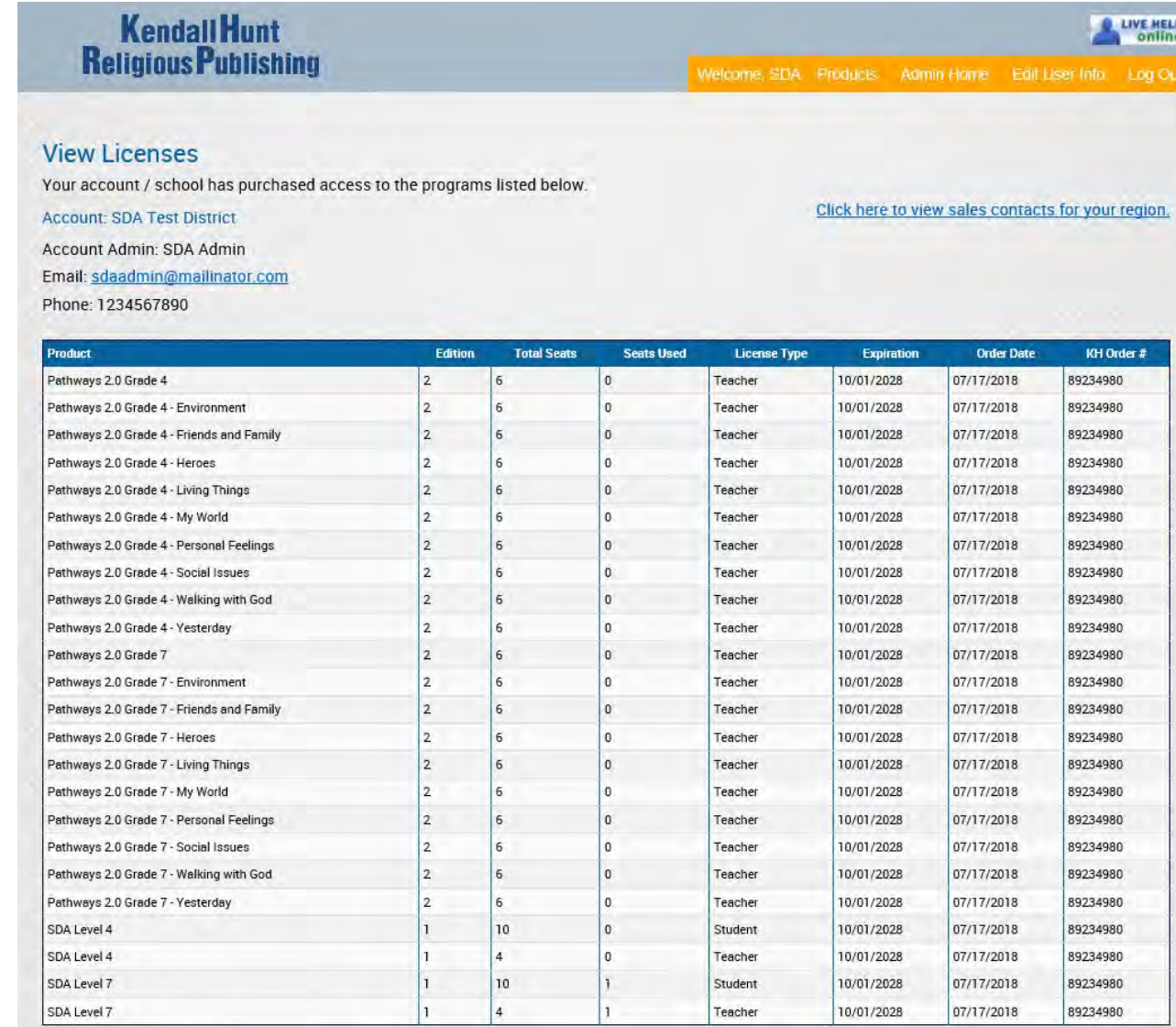

**Manage Schools page:** The Program Administrator must add a school as the first step in the admin process. Complete the required information in the **Add School** form then "**Add School**." Once the school is added, the Program Administrator can also edit the school's contact information, if needed. To edit the school, go to the **Actions column** and click on "**Edit School"**. On the page that opens, edit information as needed then "**Save".**

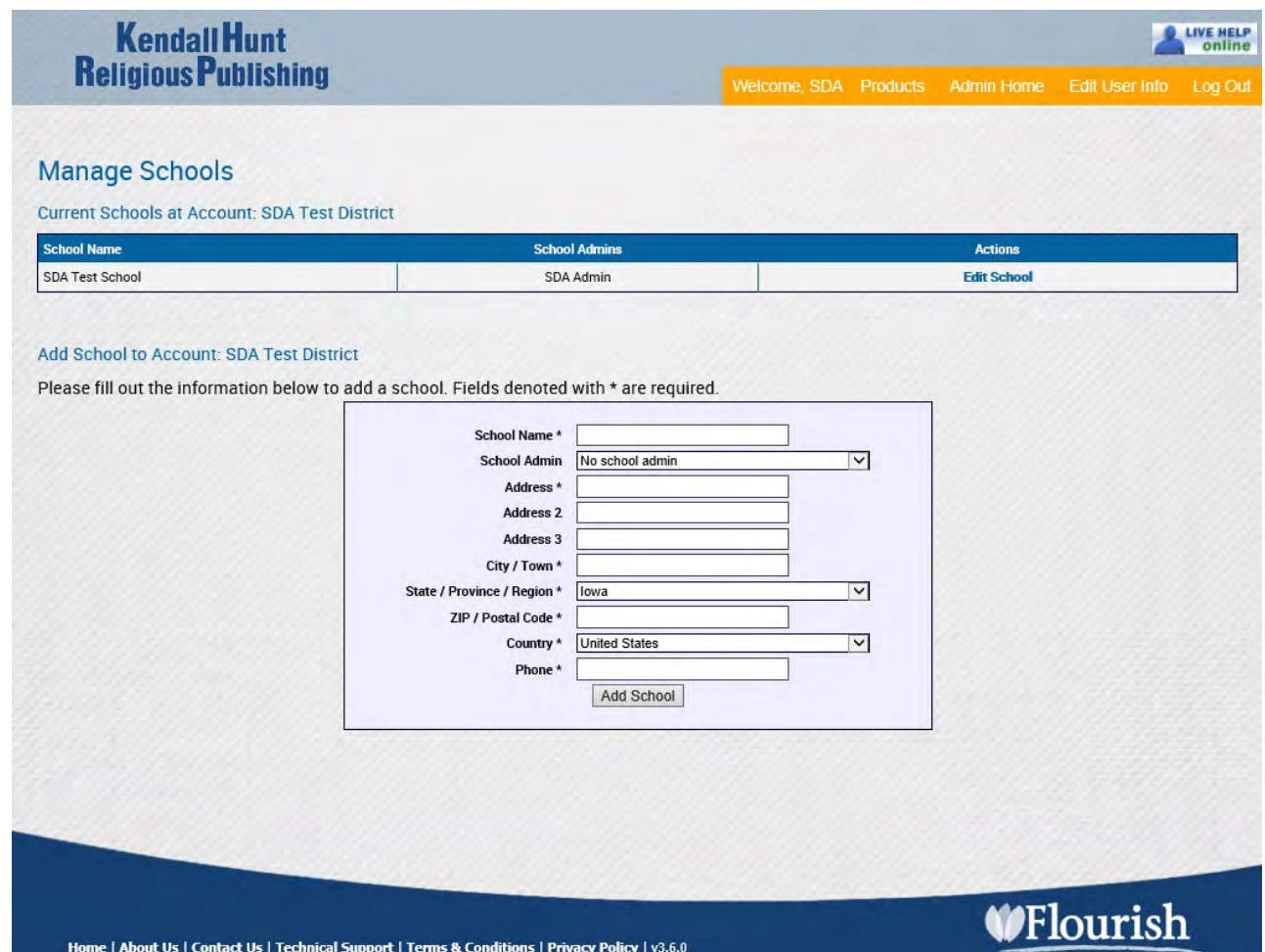

**Manage Teachers page:** The Program Administrator can add, remove, and edit teacher's accounts on this page. First you must select the school from the drop-down list at the top of the page. All teachers that have an account will be displayed under the "**Current Teachers for: xxx"** section. In this section you can see which classes the teacher has been assigned to. You can edit the teacher's account by selecting an option under the **Actions column.**

To add a new teacher, fill out the web form. Your school should be displayed in the **School** name field, but you will need to fill in the other fields. You will need to create a username and password for the teacher. Make sure to enter a valid email address because after you click "**Add Teacher"** an email will be sent to the teacher with his/her username, password and pin number.

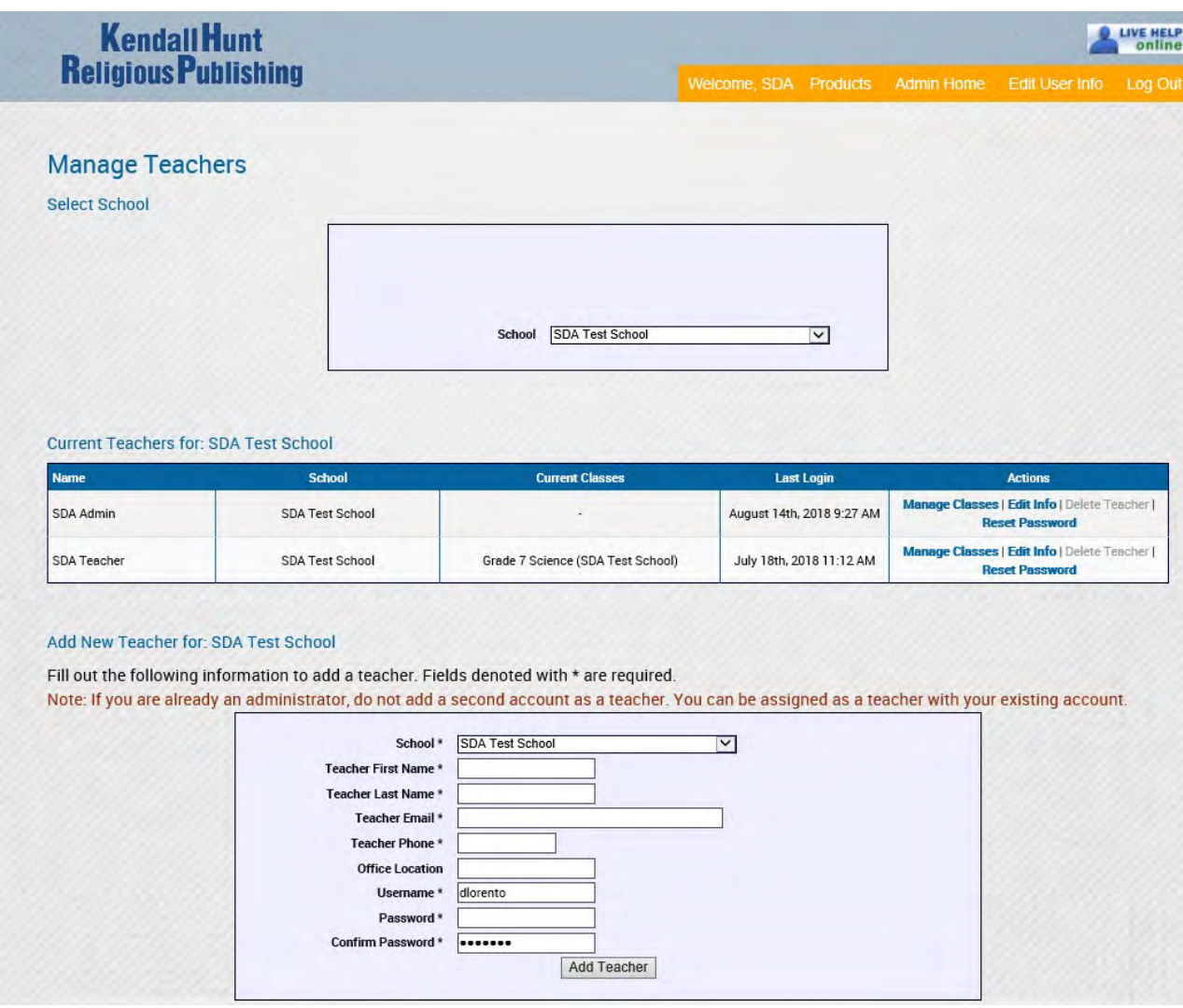

**Manage Classes page:** Program Administrators will use this page to add, edit and delete a class. First select the school name from the drop-down list, if not already displayed. All current classes will display for your school. To make changes to a class, select an option under the Actions column. On the next page you will see the options on the Edit page. See page 7 for views of Edit page.

To add a new class to the selected school, fill out the web form. *Note:* a teacher must first be added to *ByDesign*  using the Manage Teachers page before you can add that teacher to a class. Your school should already be displayed in the **Teacher's School** field. Select the teacher's name from the **Primary Teacher** drop-down list. Continue filling out the web form (all fields in on the form are required). To select a product, click on the title to highlight. To select more than one, hold down the Ctrl key (on keyboard) and click on each title. After all fields are filled out, click "**Add Class".** If you refresh the page, the new class will display under "**Current Classes at School: xxx".**

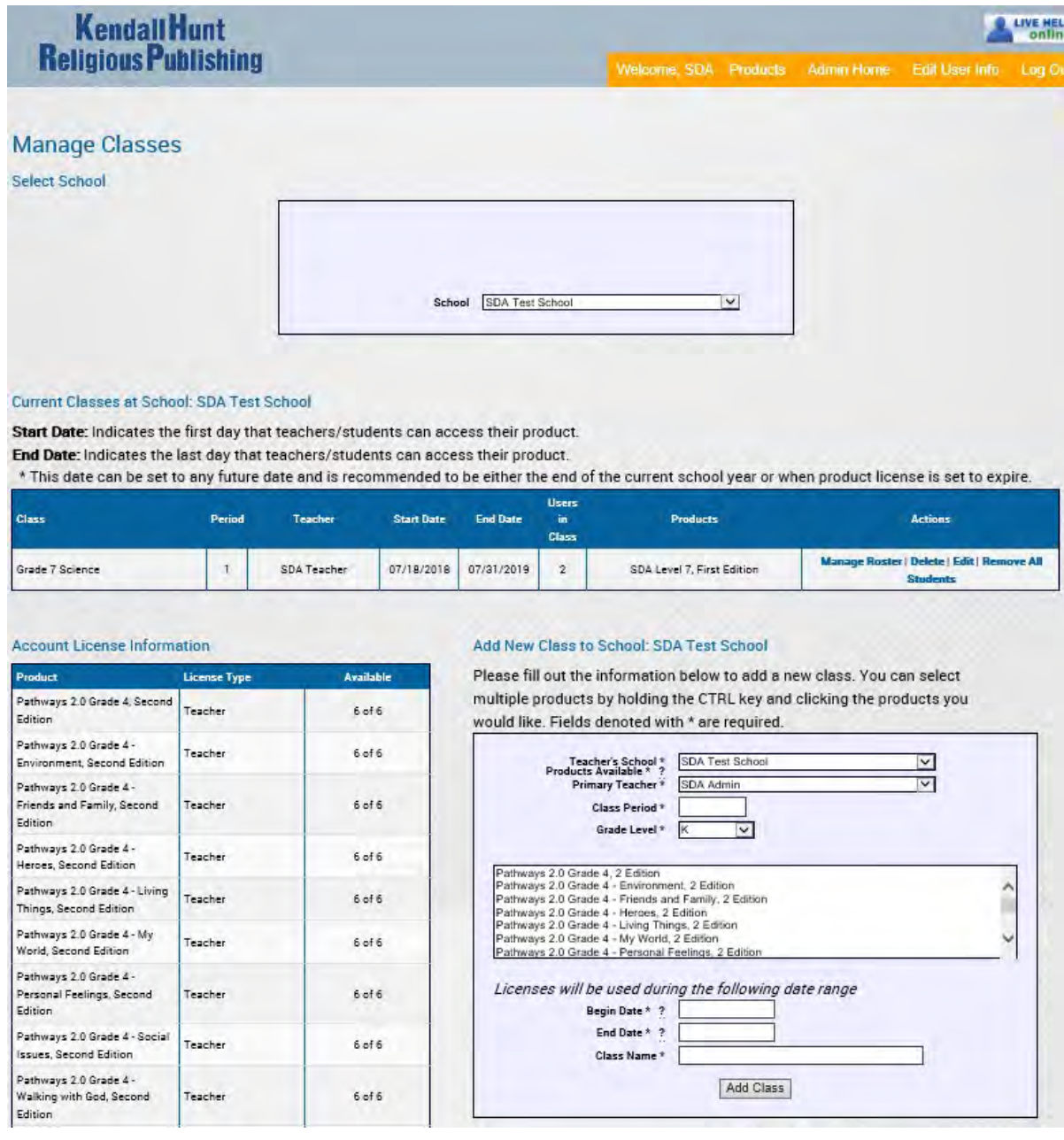

**Edit Class Functions –** On the Manage Classes page, locate the class you wish to edit and click **"Edit"** under the **"Actions"** column in the list of classes. On the Edit Class page, there are several tabs:

**Info tab:** You can edit the class period, grade level and class name. When finished, click "**Save Info":** 

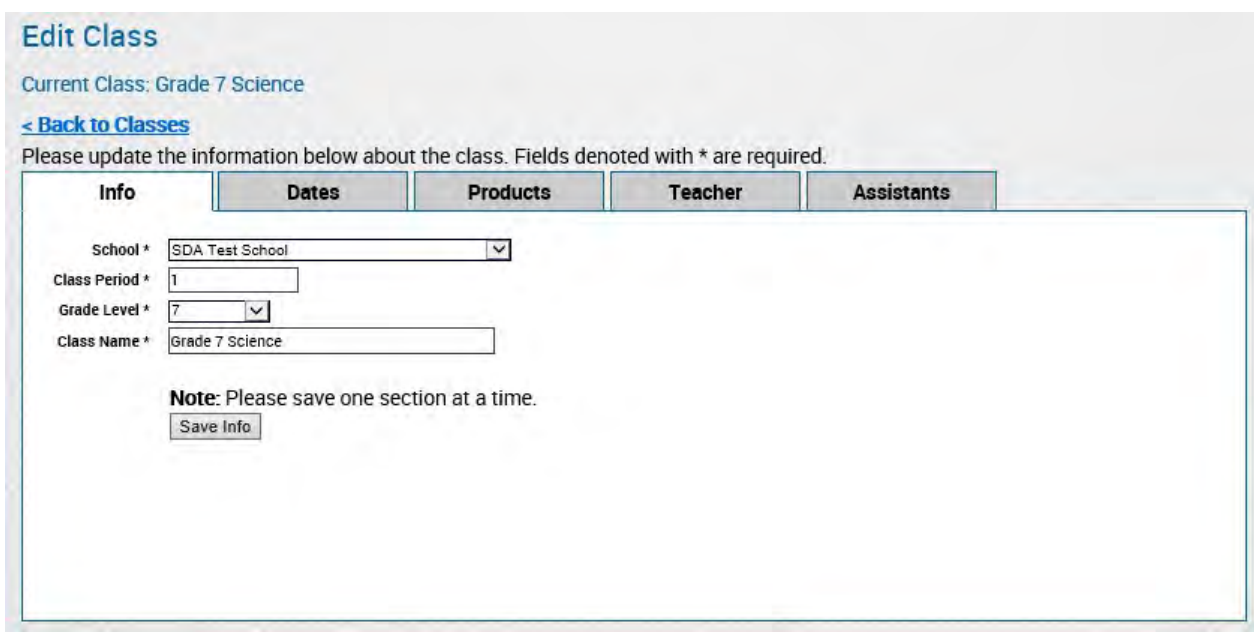

**Dates tab:** You can edit the begin or end date of the class. *The begin date indicates the first date that product access is available for teachers and students. The end date indicates when the product will "expire" and no longer be accessible.* When finished making changes, click "**Save Dates":** 

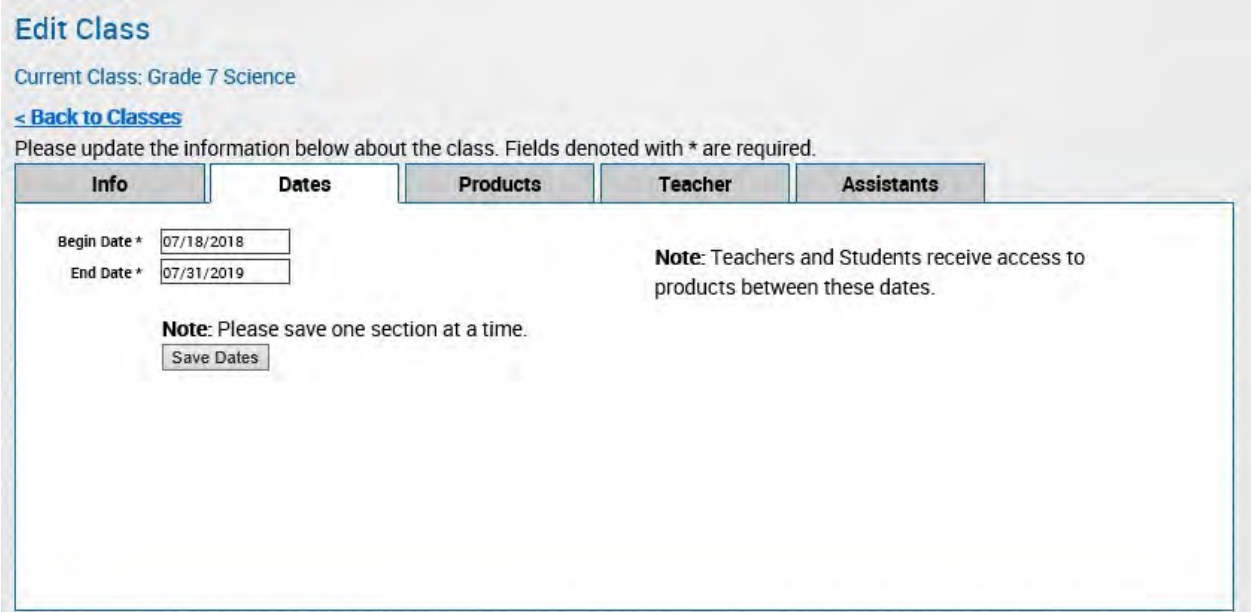

**Products tab:** Add or change the product that is tied to this class by clicking on the title to highlight it. A minimum of one title must be selected. To select multiple themes, grades, or products, hold the Ctrl key and click each item you wish to assign. When finished, click "**Save Products".** All products will display in the list if they have an available teacher license:

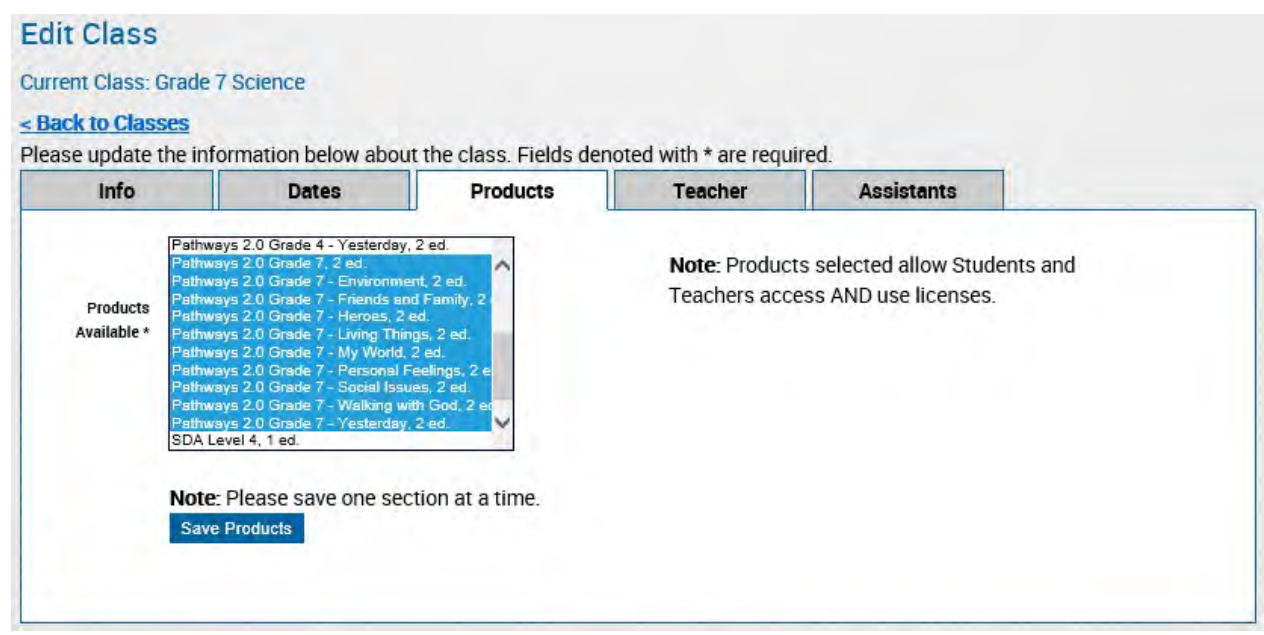

**Teacher tab:** You can change the teacher assigned to this class. Click the icon on the right side of the teacher field. A pop-up box will display allowing you to choose the school the teacher belongs to then the teacher's name. When finished, click "**Save Teacher":** 

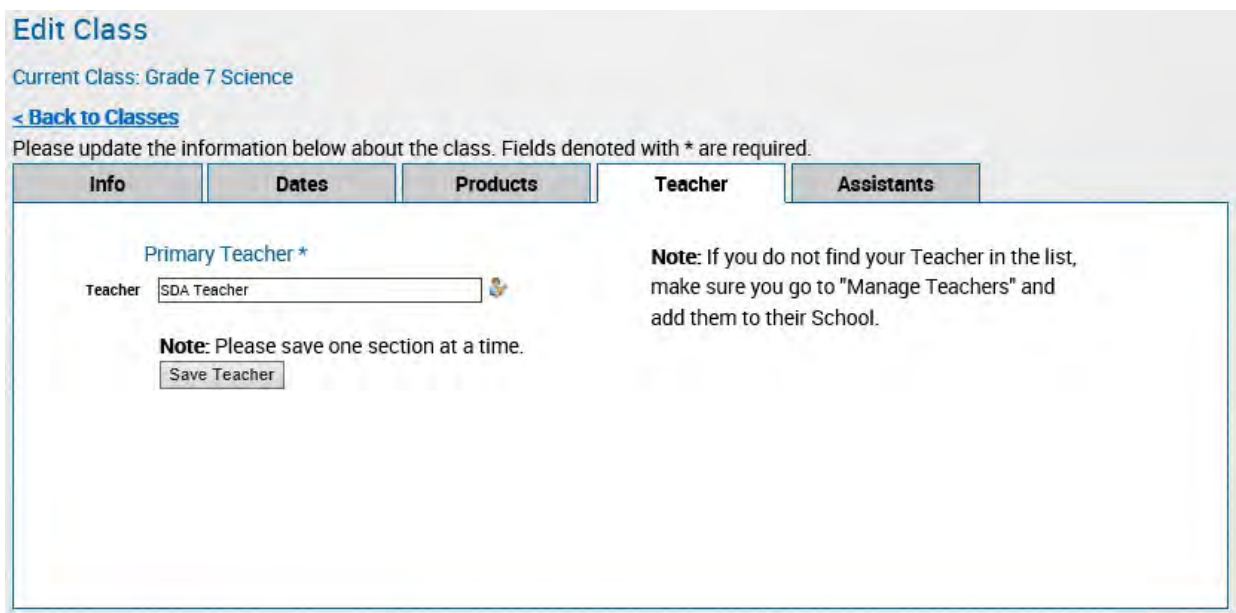

**Add Student Accounts page:** Program Administrators and teachers have the ability to add new students to *ByDesign*. There are two options to add students.

**Option 1**: You can upload a student list, such as a class list, grade list, or entire school list. First choose school from the drop-down list (if more than one available) then choose the class name from the next drop-down.

- 1A. To add students to *ByDesign*, but *not* a specific class, choose "Upload to School Only (No Class)" in the Class drop-down list.
- 1B. To upload a class list to a specific class, choose the name of the class from the Class drop-down.

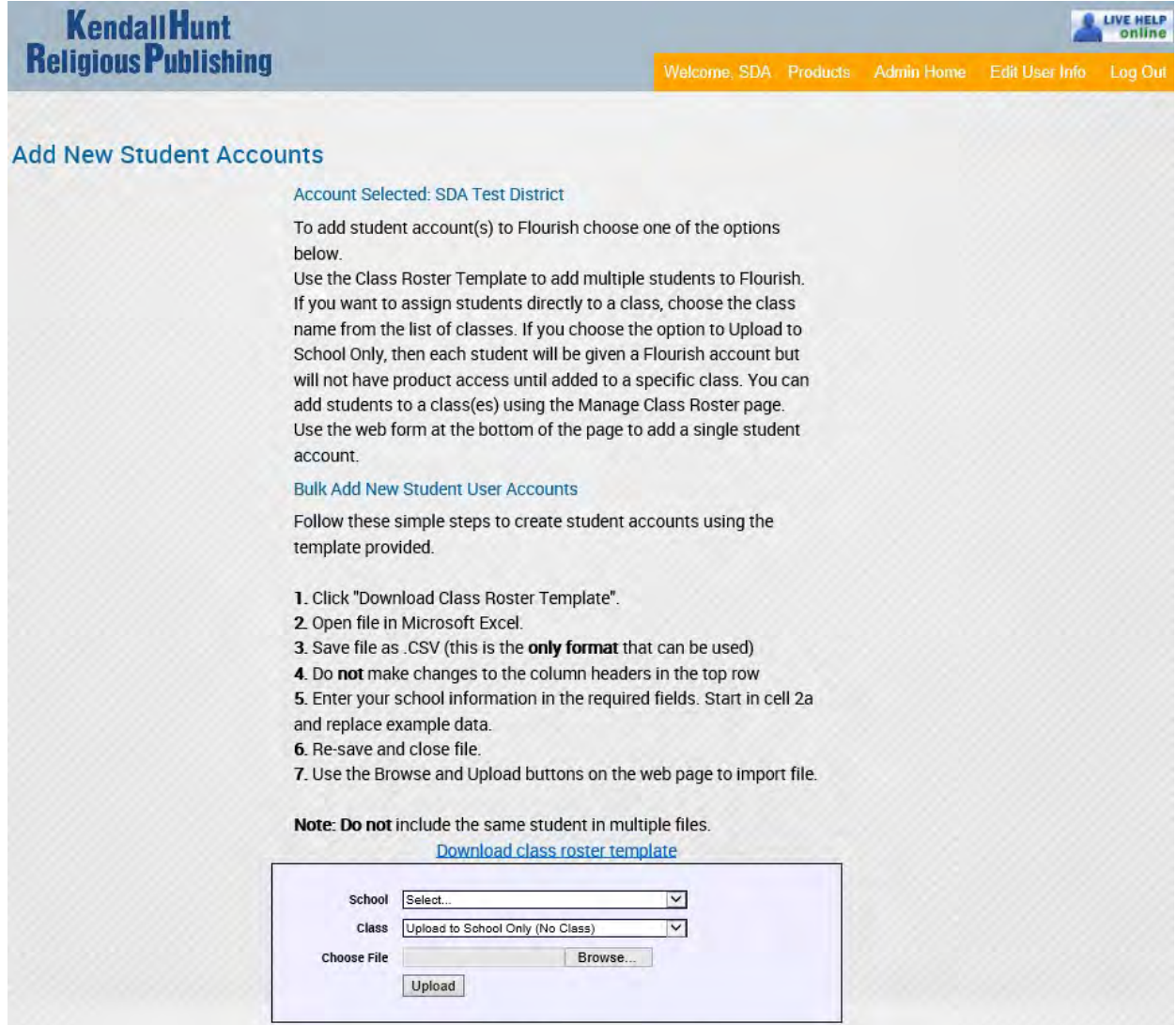

Next, download the class roster template (shown below). The template will open in Microsoft Excel, but you must save and upload it as a .CSV file:

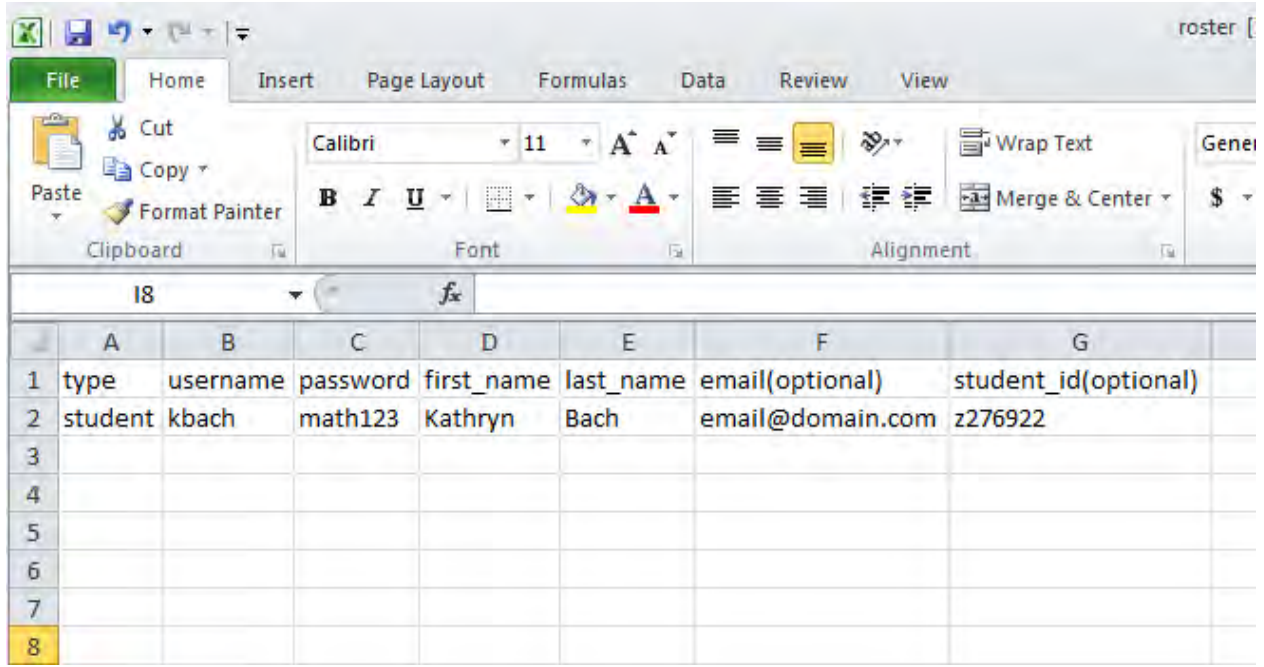

This is an example of the student roster template. In order for a successful upload, do not make any changes in the template, other than removing sample data from row 2 and adding your student information. If not adding an email or student id, just leave those cells blank. Once the template is filled out and saved as a .csv file in Excel, you can upload the file and all the student's information will be added to *ByDesign*.

**Option 2:** You can add students one at a time using the bottom section, **Single Add New Student User Accounts**. First, make sure your school is displayed in the School field.

- 2A. To add a student to *ByDesign*, but *not* a specific class, choose "**Add to School Only (No Class)"** in the Class drop-down list.
- 2B. To add a student to a specific class immediately, choose the name of the class from the drop down list. *Note:* the class must already be set up.

Fill out all the required fields of the web form (marked with an asterisk). You will create the student's username and password. When finished, click "**Add Student"**. You will receive a message at the top of the page letting you know the student account was successfully created. *Note:* Usernames must be unique. If a username already exists you will receive an error message when trying to create the account. After the account is successfully created, you will need to contact the student and provide him/her the username, password and pin number:

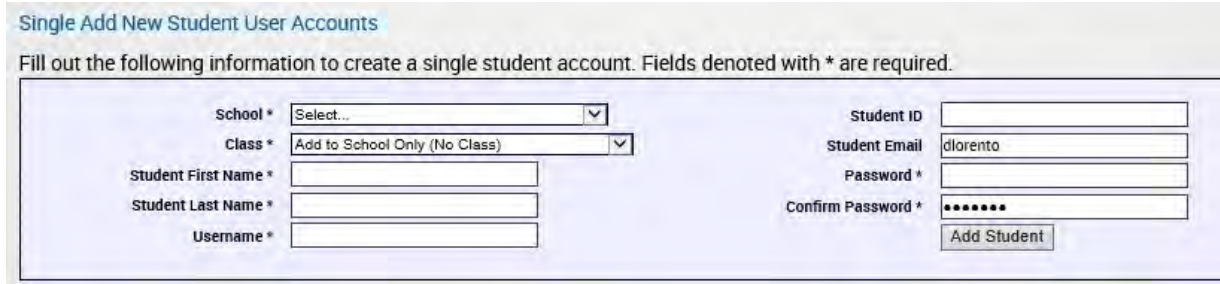

**Manage Class Roster page:** Program Administrators and Teachers have the ability to manage the class roster list. A teacher will only see the classes he/she is assigned to. First, select the name of the class from the Class dropdown list. If students have been added to the class they will be listed. If students have an account in *ByDesign*  and need to be added to a class, from this page you can click on "**Add Existing Students to Class":** 

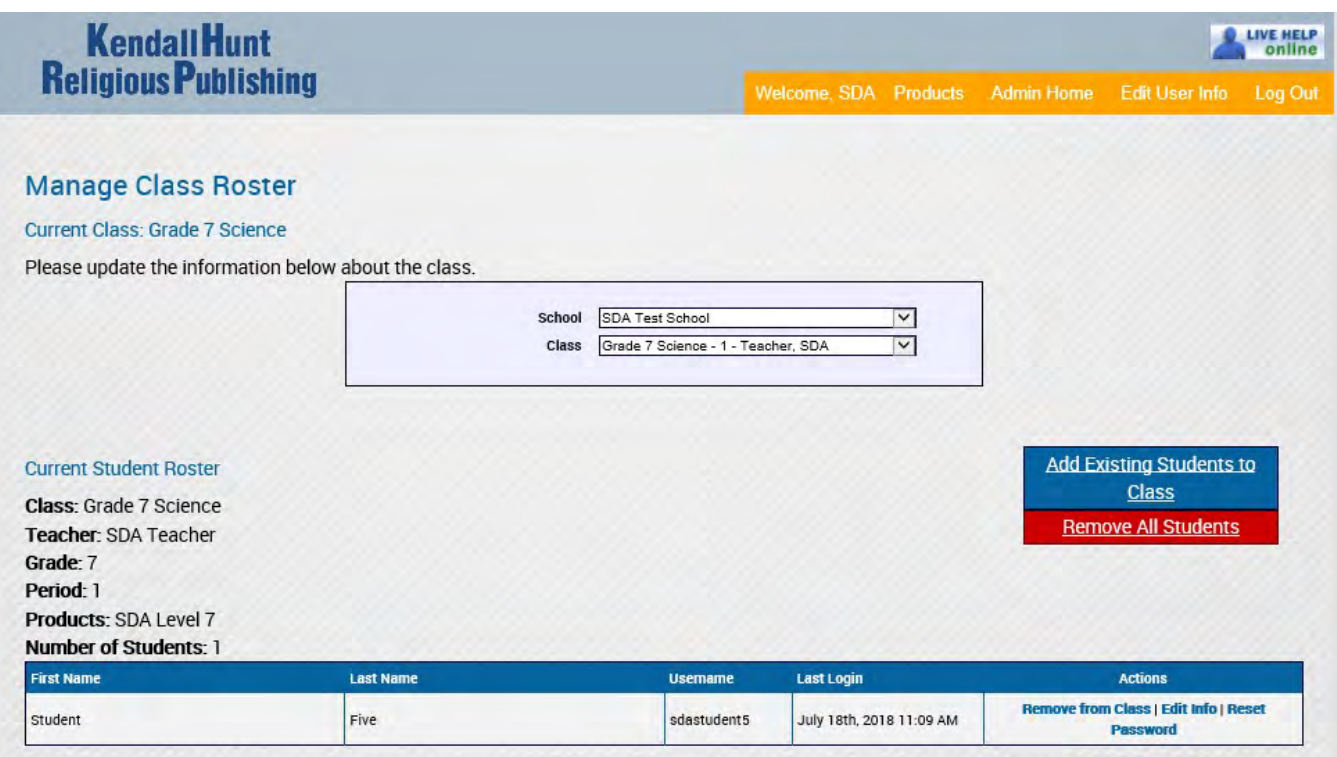

See the next page for instructions how to add students.

**Add Existing Students to Class page:** Your school name should be displayed in the **School** field. Leave the Class drop-down list as "All". All students in the school will display in alphabetical order. You can sort by Last name or leave as "All". Find the student(s) to add to the class and click their name to highlight then click "**Add >>"**. After all students have been added and are displayed in the right column, click on "**Add Students".** 

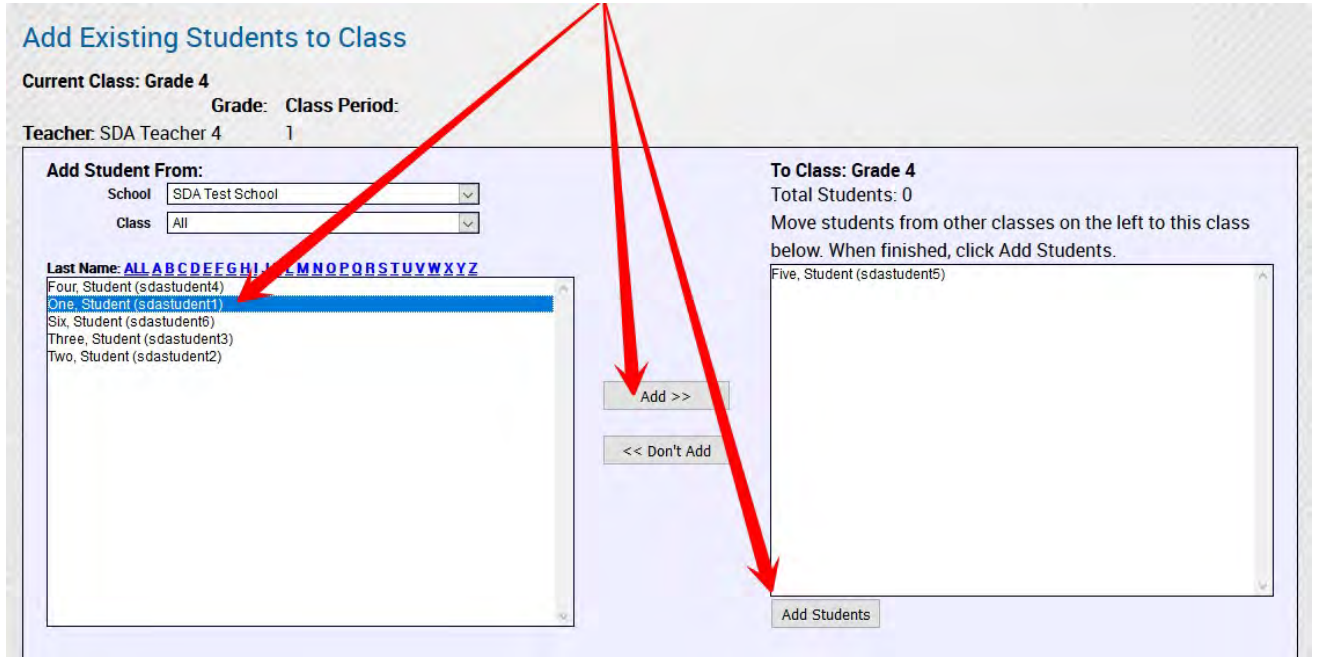

**Delete Student Accounts page**: Program Administrators will use this page to permanently remove a student from the site. All students in the school will immediately display in the box, in alphabetical order. To narrow the search, click on the first letter of the student's last name, next to **Last Name**. Student's names will display in the format "last name, first name". Once you have found the student, click on his/her name and then click the "**Delete >>"** button. This will move the student to the right column. Repeat this process until you have selected all of the students who need to be deleted. When finished, click "**Delete Students"** at the bottom of the right column:

## **Delete Student Accounts**

## Account Selected: SDA Test District

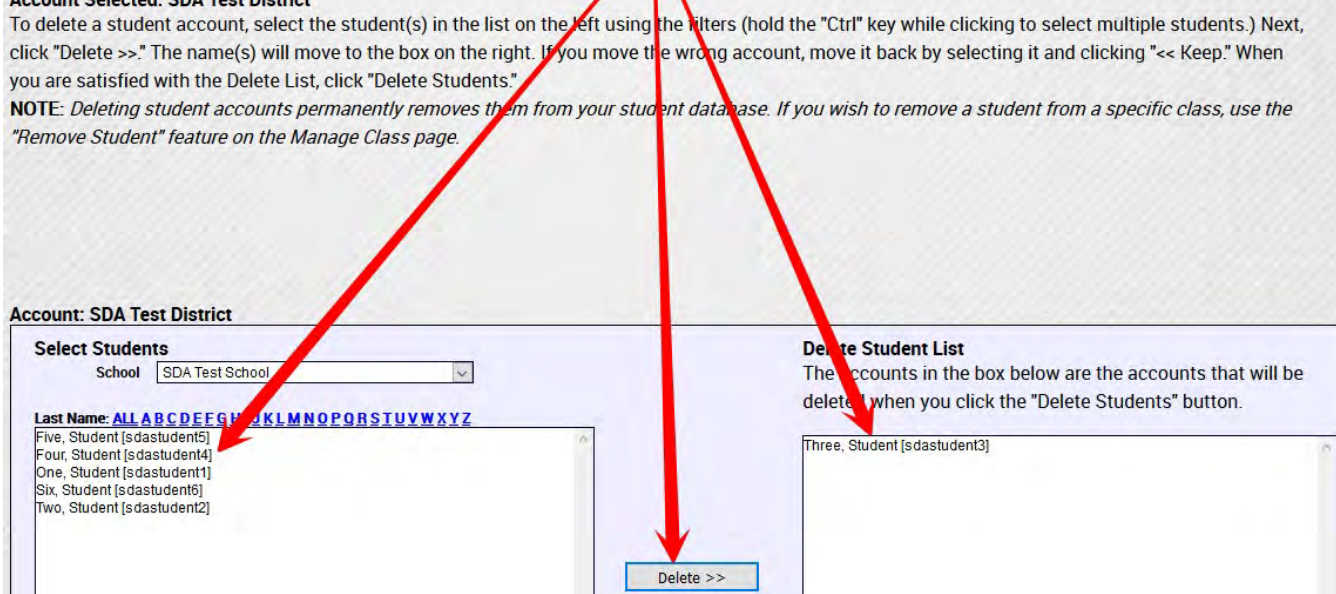

 $<<$  Keep

Delete Students

**From the Administrative Tools page**, to access your Products: Click on **"Products"** in the top right of the page.

**To Edit your account information:** Click on **"Edit User Info"** in the top right of the page. Program Administrators and teachers are able to edit their username, email address, name, and change their password. Students will have the ability to edit their name and change their password. See page 15 for more information:

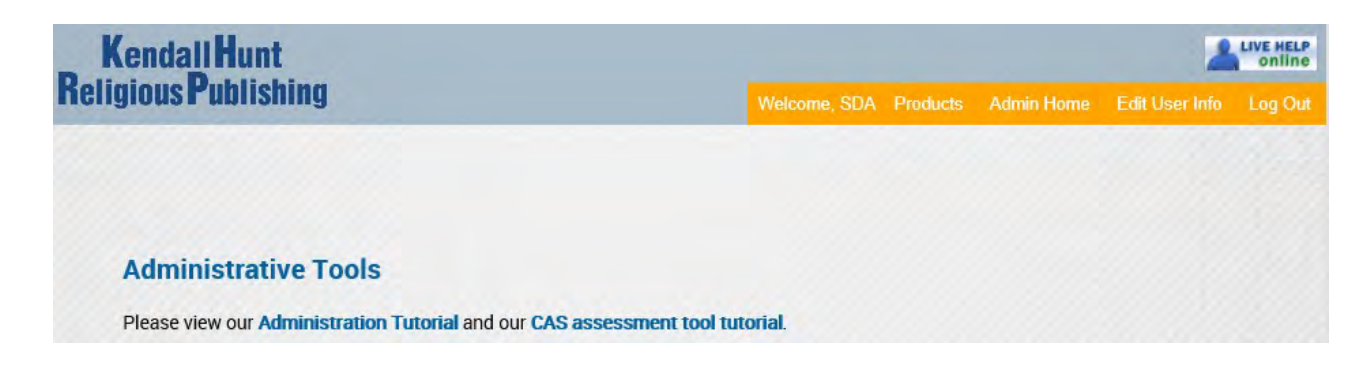

**My Products page:** This is the page that lists the products to which a user has access:

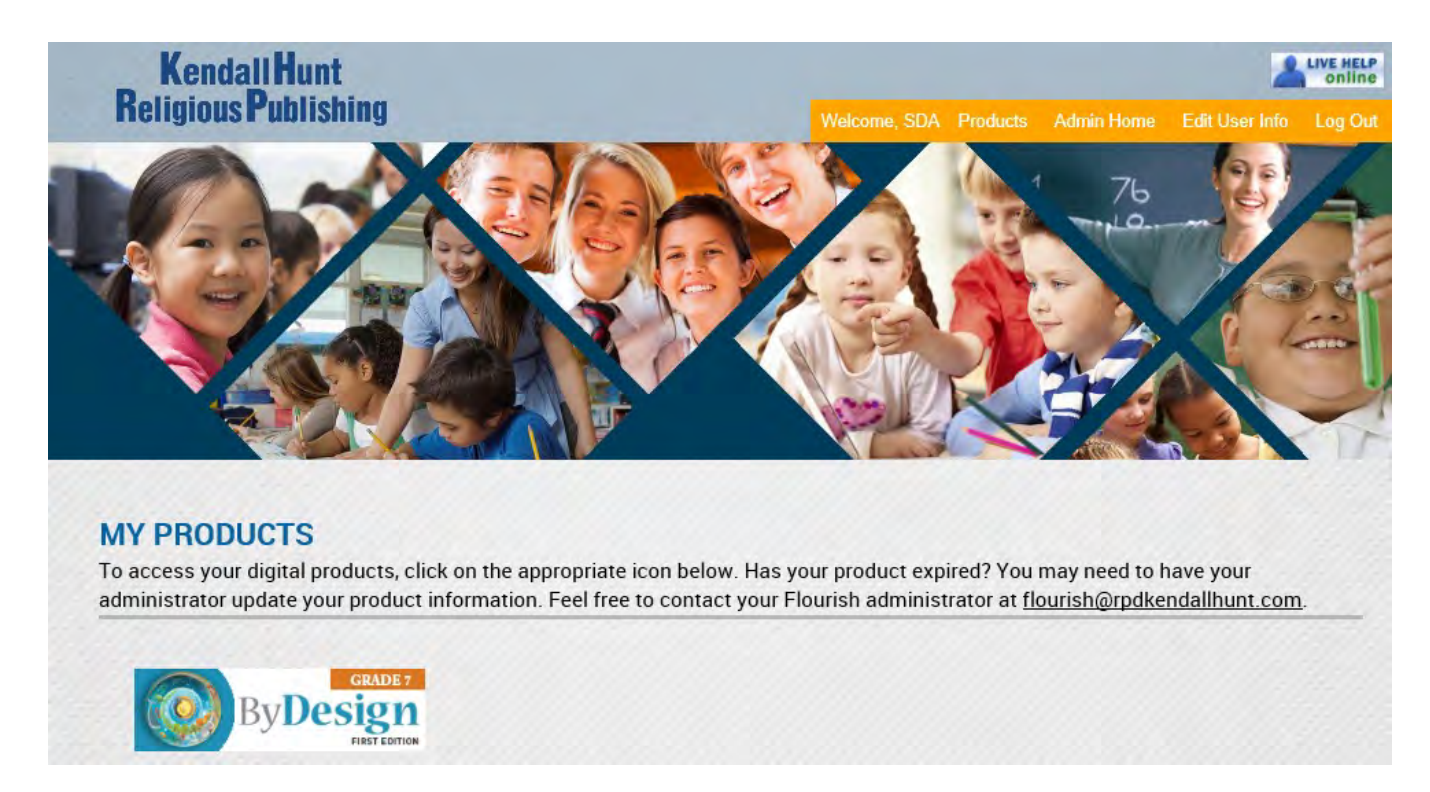

When students log into their account, they are brought to this page. They will not see the button at the top, **"Admin Home".** Students should click on the book title to view the class page.

Teachers and admin will get to this page by clicking on the "**Products**" button. To enter the class, click on the box displaying the product (book) name.

**Edit Profile Information page:** All users have access to this page. Teachers and Program Administrators can update all of the fields shown above. Students only have ability to change their email address, first name, last name and password. After user makes changes, they need to click "**Submit":** 

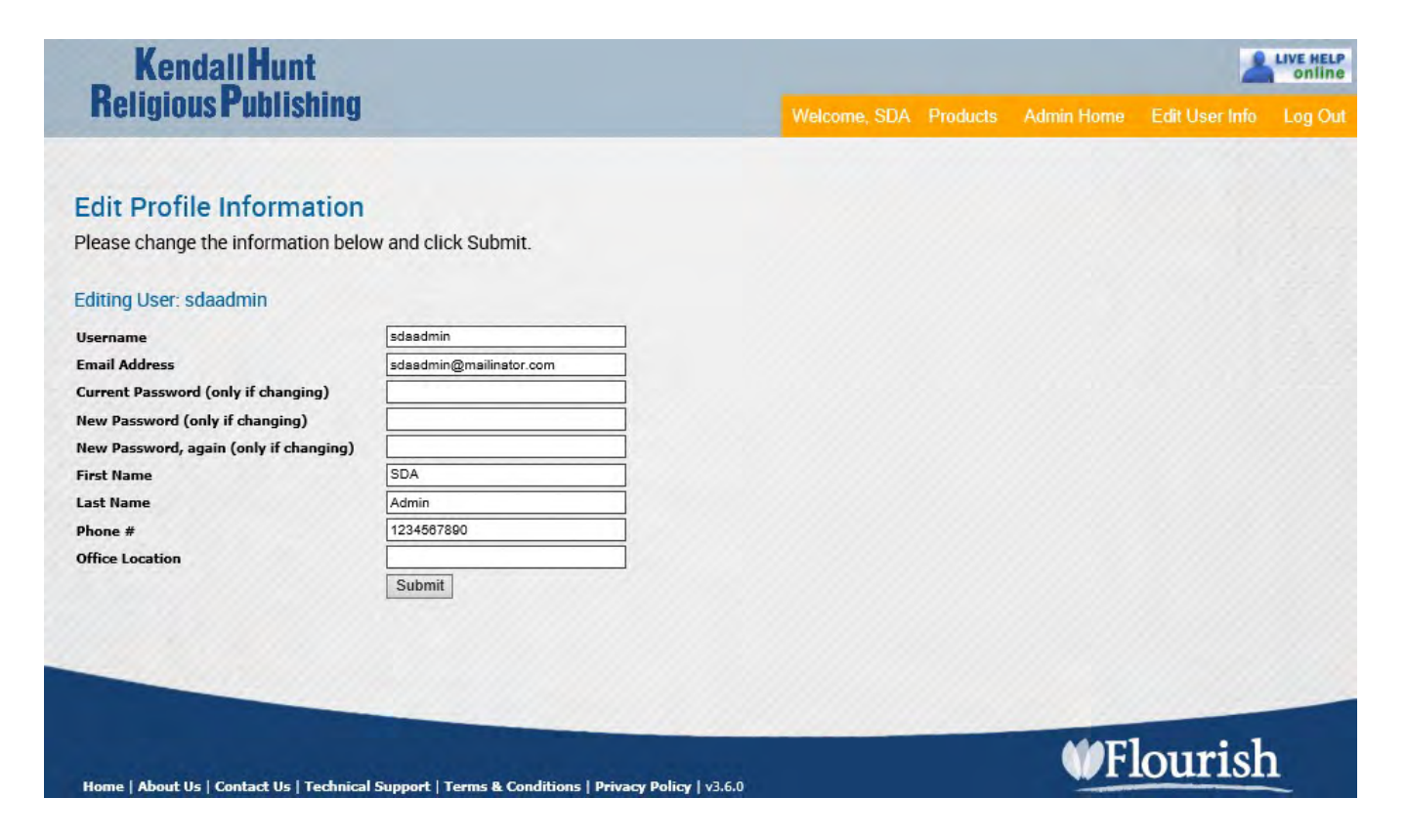